Log into the Storefront with the student's password/access code. There are three boxes above the student's picture, Select Yearbook Images.

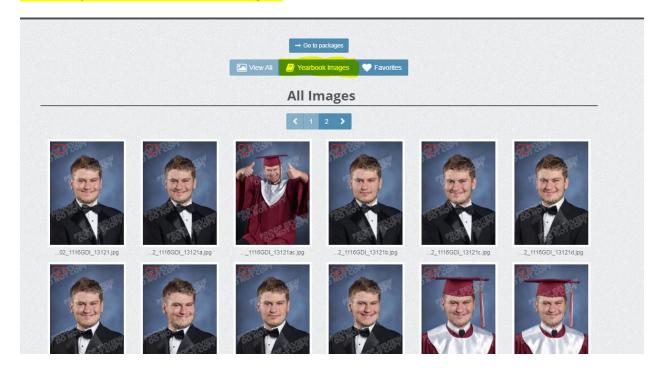

Click an image to select it,

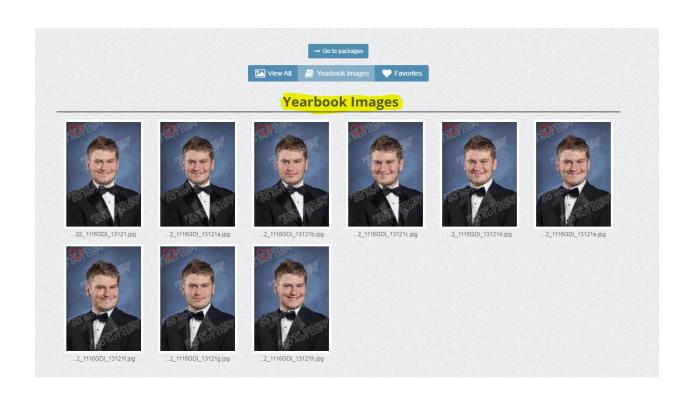

## Click the blue box beneath the image that says "Select as Yearbook Pose".

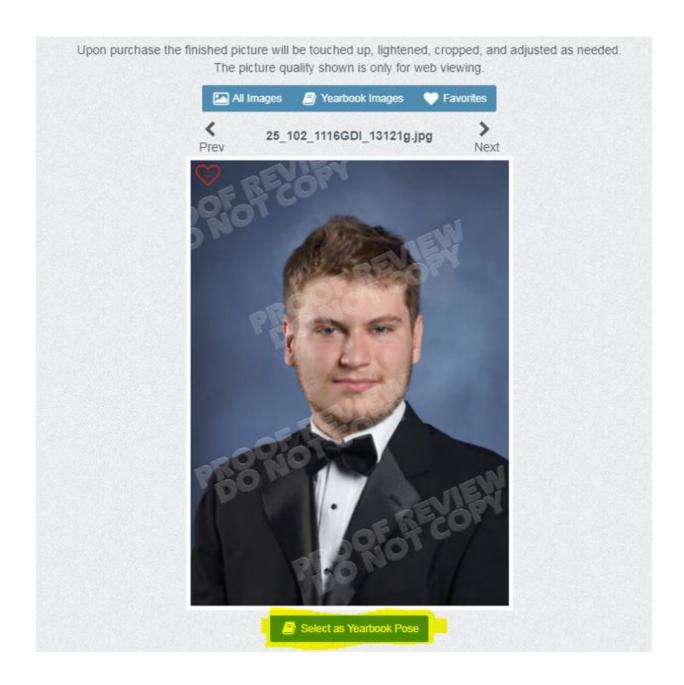

Once the "Select as Yearbook Pose" button has been selected, a screen will populate information boxes asking for the first and last name, telephone number and email address and click the "Confirm Selection" button below the information entered.

## Please double check and confirm your selection below. Changing this selection at a later date will require a \$25 processing fee. Return to Images | Return to Price List Your first name Your last name Phone number 5555555555 Email\* test@barksdalephoto.com

## Yearbook Selection Successful

## Thank you for your selection! Return to Images | Return to Price List

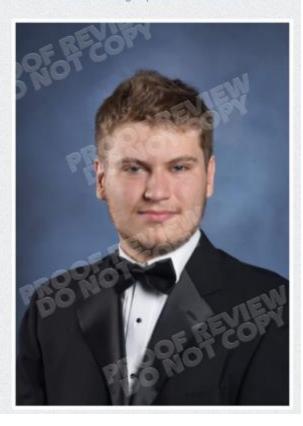